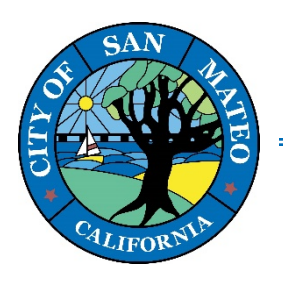

**330 W. 20th Avenue San Mateo, CA 94403 www.cityofsanmateo.org (650) 522-7172**

## **How to Resubmit Plans to CSS Portal**

- **1. Go to the CSS Portal Website[: https://css.cityofsanmateo.org/energov\\_prod/selfservice#/home](https://css.cityofsanmateo.org/energov_prod/selfservice#/home)**
- **2. Log in to your account on the top right-hand corner.**

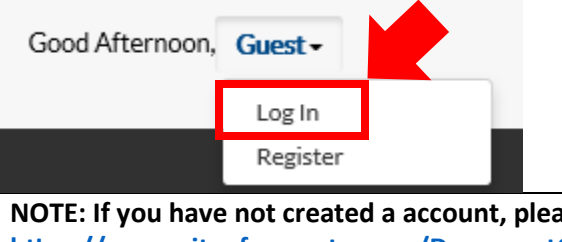

**NOTE: If you have not created a account, please see CSS guide on "How to Create a New User Account" [htps://www.cityofsanmateo.org/DocumentCenter/View/67005/CSS](https://www.cityofsanmateo.org/DocumentCenter/View/67005/CSS-User-Guide)-User-Guide**

**3. Once you are logged In, you will be directed to home page. On the top of Home Page, please click the "Dashboard" tab.**

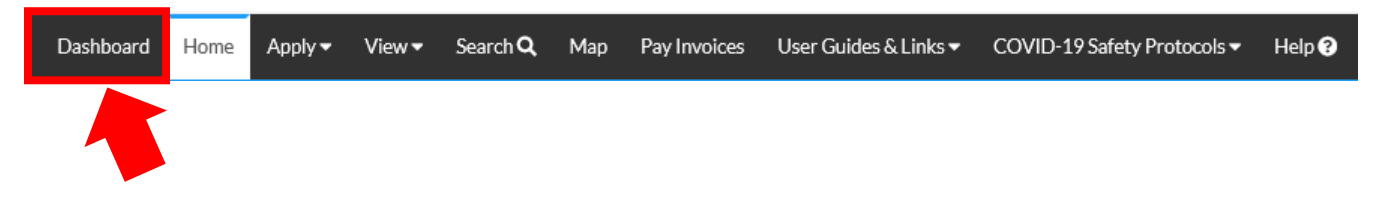

**4. When you are in your Dashboard page, you should see rows of information. Please look at the "My Permits" section and click the red circle labeled, "Attention".**

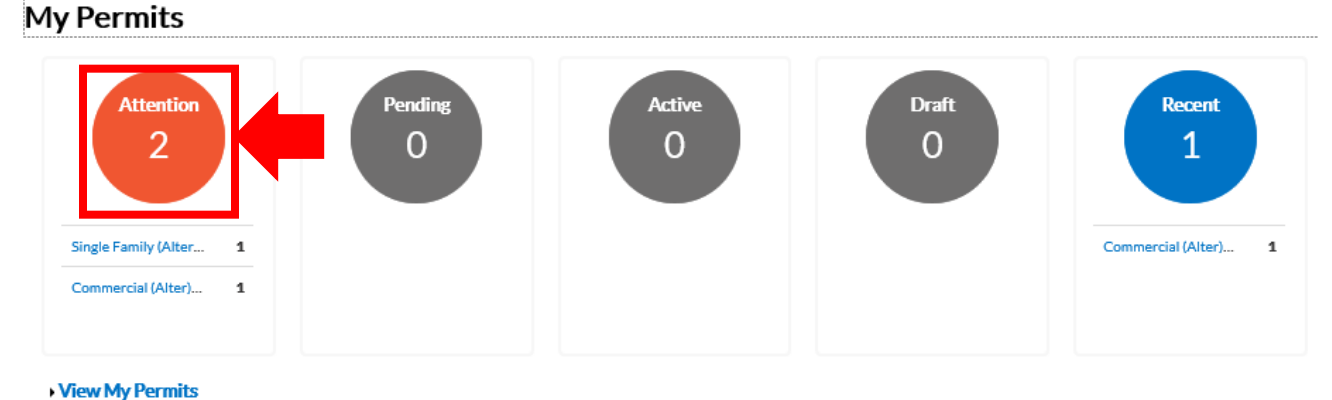

**5. Click the permit # that you want to review.**

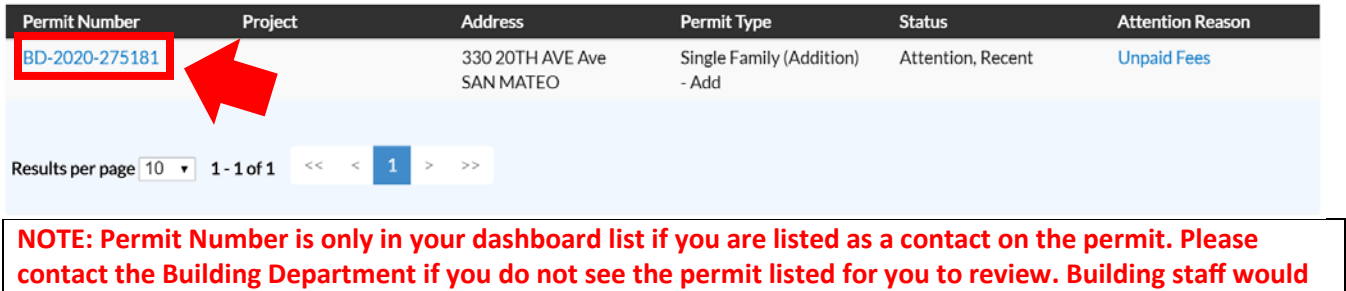

**need to add you as a contact for you to atach any documents or plans in the CSS portal**

**(Building Contact: 650-522-7172 or [building.info@cityofsanmateo,org\)](mailto:building.info@cityofsanmateo,org) .**

## **6. Once you are on your permit page, click the "Attachments" tab.**

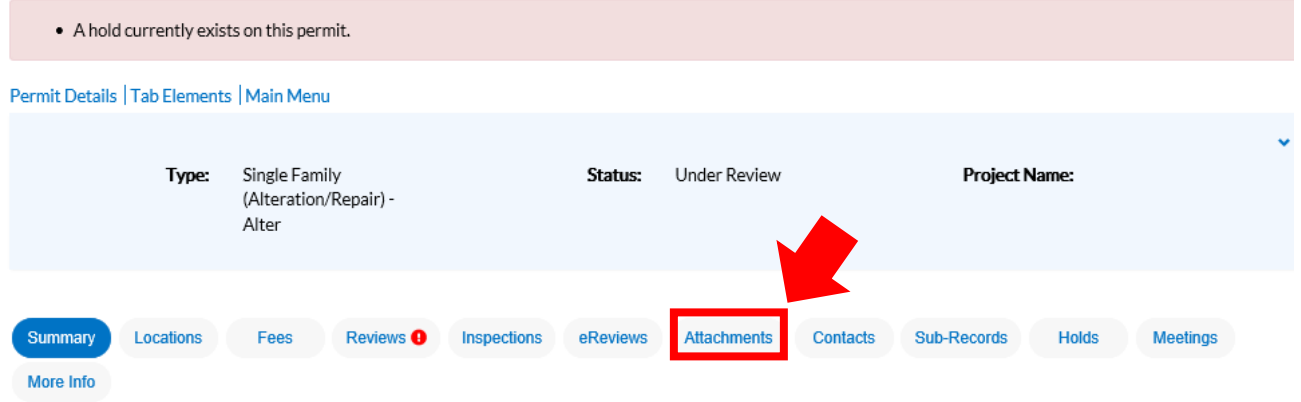

**7. On the next page, click the add "+" sign to add an attachment.**

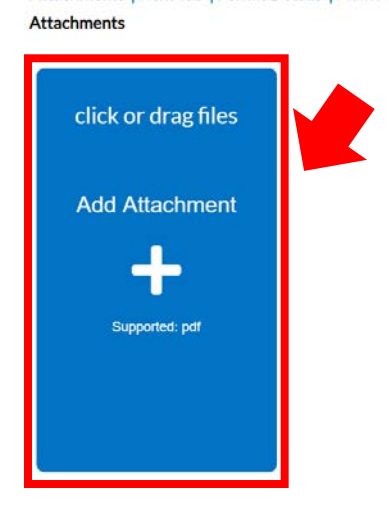

## **8. Search for the documents you want to upload, and click open.**

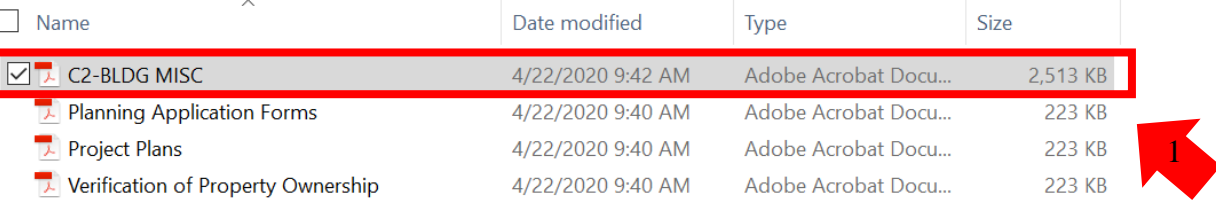

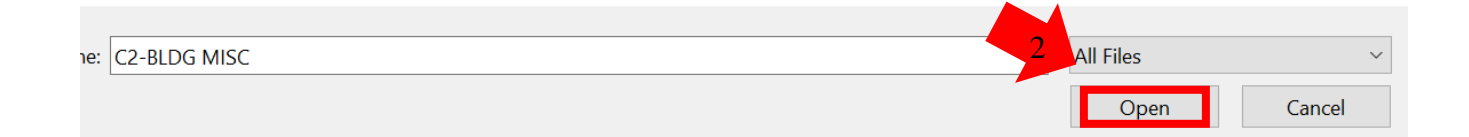

## **9. Once it is uploaded, make sure to click "Submit".**

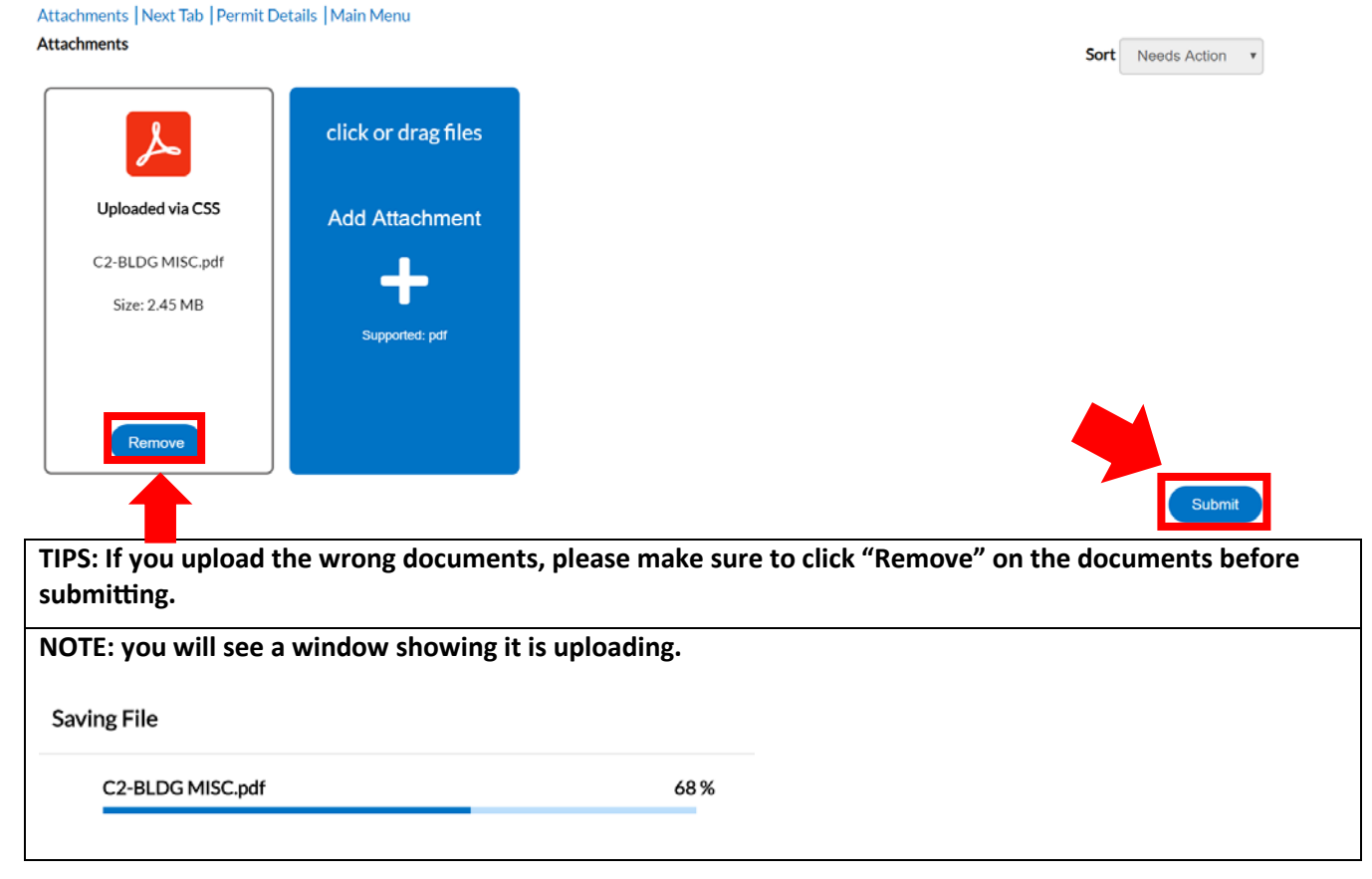

**10. Once you have successfully uploaded the attachments, there will be a notice that says, "Upload Successful! After these attachments have been approved, they will be available in the attachments section."**

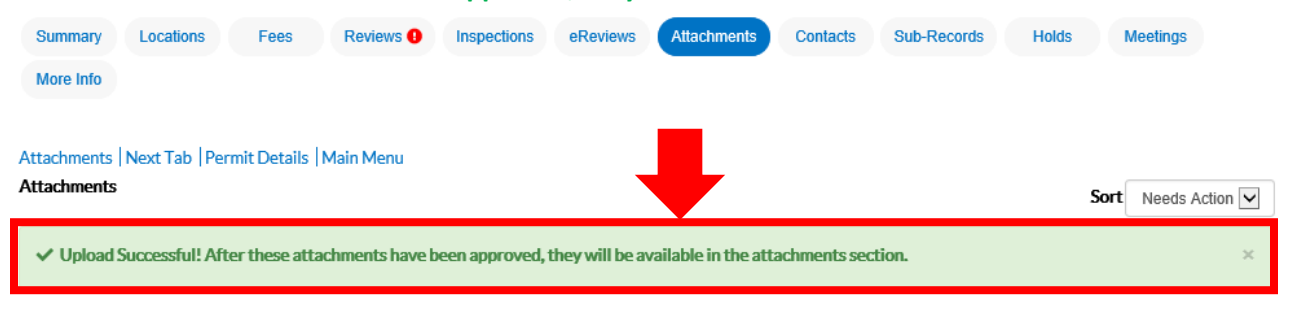